June 2023

# YE - A-2 – Adjust Revolving Fund Cash

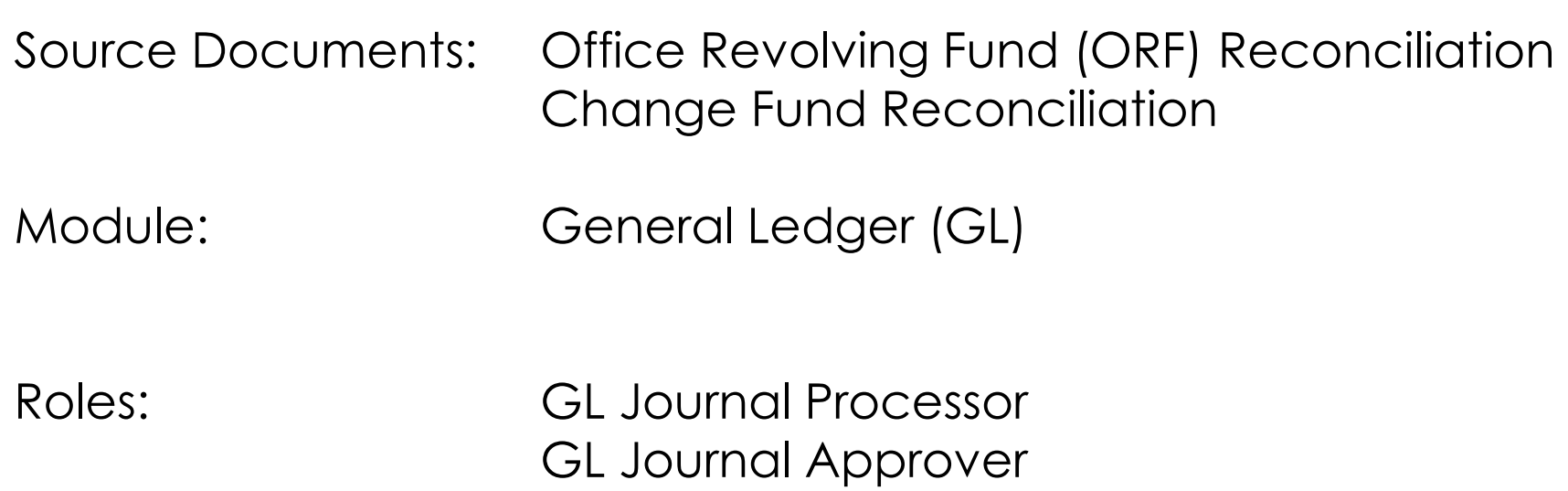

**Purpose:** The A-2 entry adjusts the Revolving Fund Cash account in the advancing fund for unreimbursed expenditures, undeposited receipts, and undeposited warrants for reimbursement of the revolving fund to reflect the actual amount of revolving fund cash in the agency/department's centralized State Treasury System (CTS) account with the State Treasurer as of June 30.

In FI\$CAL, Revolving Fund activities are recorded in the department's CTS account. At yearend, adjusting entries are made in the advancing fund to record the Revolving Fund Cash balance and activity.

Record the A-2 entry in period 998 within the General Ledger module.

### **Entries to adjust the Revolving Fund Cash Account**

The full amount of the Revolving Fund advance is carried in the advancing fund general ledger during the year as a debit to 1222100 Advances to Agency & Office Revolving Funds.

Use Source **ACJ** for this journal entry.

### **To Record Year-End Revolving Fund Cash**

Debit 1101200 Revolving Fund Cash Credit 1222100 Advances to Agency & Office Revolving Funds

### **This entry is not reversed in the new fiscal year.**

Use Source **ACC** for the following journal entries.

### **To Record Cash on Hand**

Debit 1100000 Cash on Hand Credit 1101200 Revolving Fund Cash

Cash revolving funds and undeposited revolving fund reimbursements as of June 30.

#### **To Record Year-End Expense Advances**

Debit 1301100 Expense Advances Credit 1101200 Revolving Fund Cash

Combine unreimbursed advances for accounts.

### **To record amount of any unreimbursed Revolving Fund advances that are accrued as expenditures via the A-8 accrual entry**

Debit 2000100 Accrued Accounts Payable Credit 1101200 Revolving Fund Cash

**Departments should use the auto-reverse function to reverse these entries in the new fiscal year.** 

Use **Trial Balance Report by Period** for the CTS account as a source document for checking account balances.

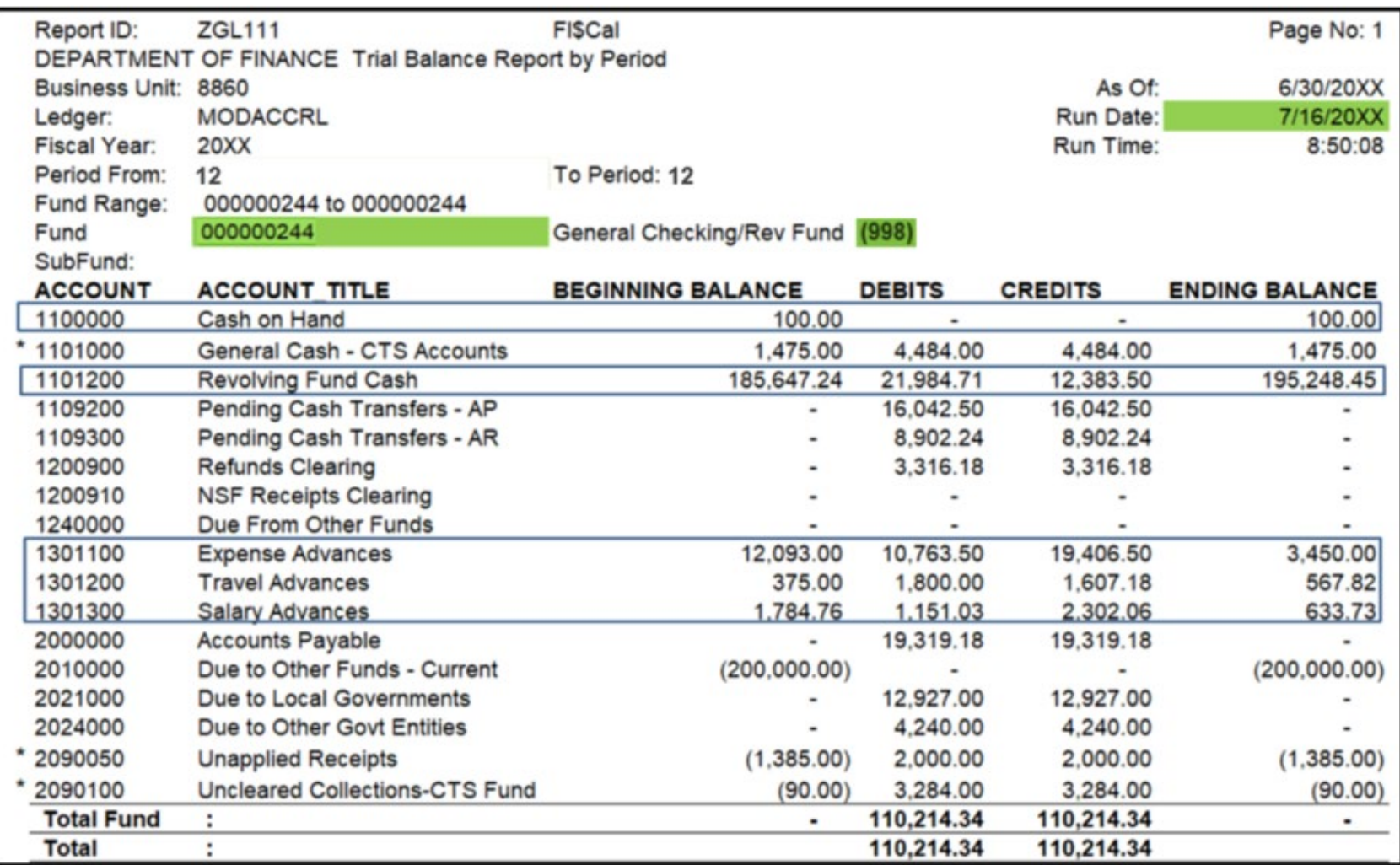

### **Sample of Revolving Fund Reconciliation per SAM Section 7922**

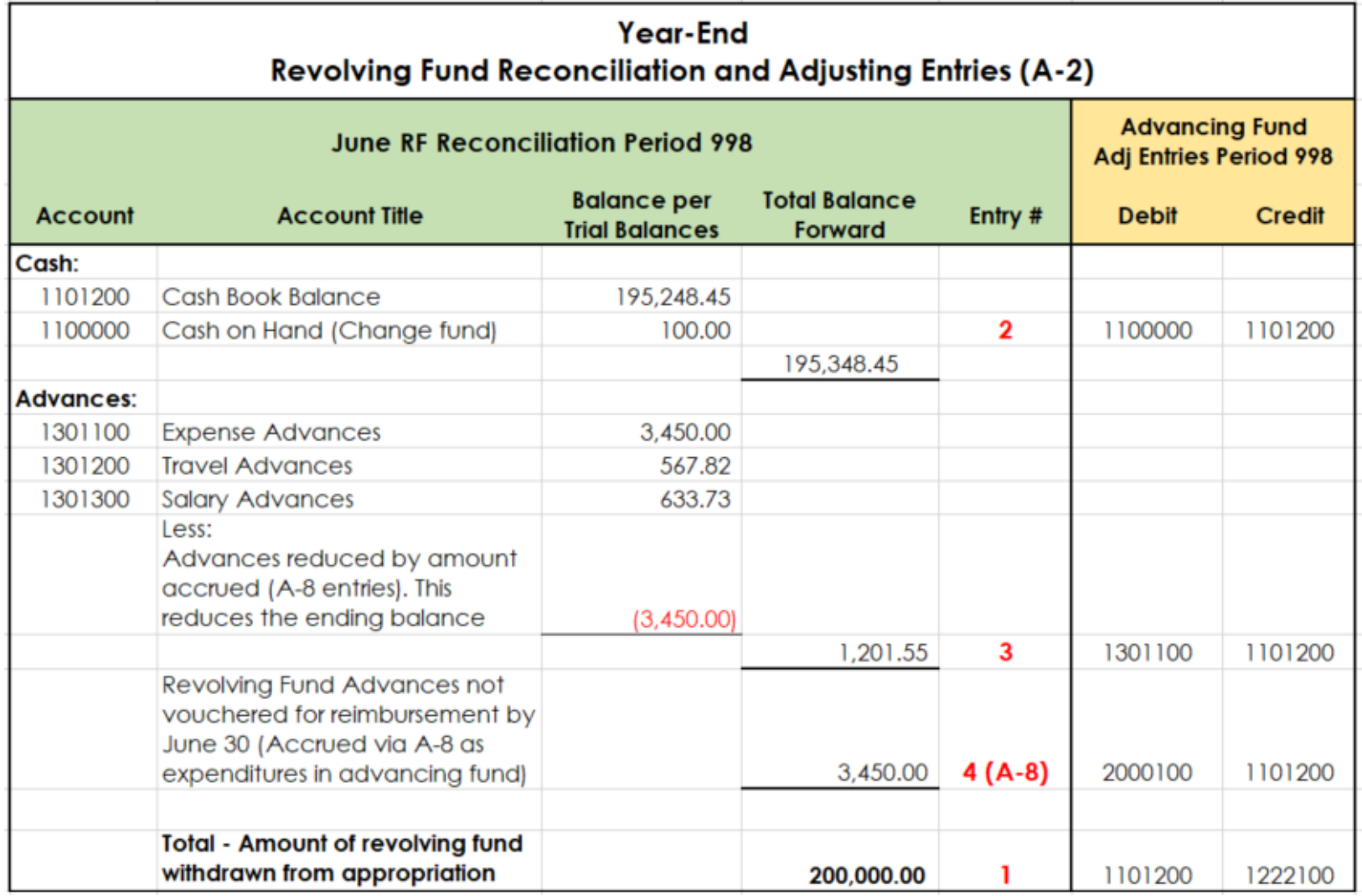

## **Year-End Revolving Fund Reconciliation and Adjusting Entries (A-2)**

Journal entry 1 must use source ACJ (Refer to slide 7-11 for illustrations)

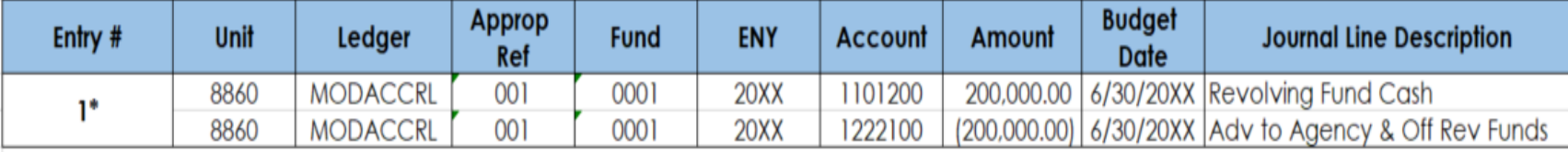

### Journal entries 2-4 must use source ACC (Refer to slide12-17 for illustrations)

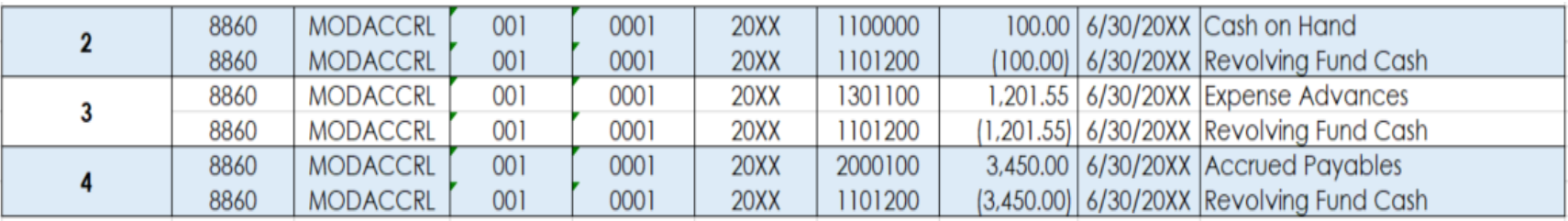

- 1. Record year-end Revolving Fund Cash\*
- 2. Record Cash on Hand
- 3. Record year-end Expense Advance
- 4. Reduce Accounts Payable by amounts previously paid by Revolving Fund

#### **\*Do not reverse on July 1**

To enter the A-2 journal entry, the **GL Journal Processor** will first create a journal for the accounting entry that will **not be reversed in the new year** (Entry 1 on slide 6).

- **1**  Navigate to **Main Menu > General Ledger > Journals > Journal Entry > Create/Update Journal Entries**
- **2**  Click **Add a New Value** tab
- **3**  Enter your **Business Unit**
- **4**  Enter a **Journal Date** of 6/30/20XX for the fiscal year ended
- **5**  Click **Add**

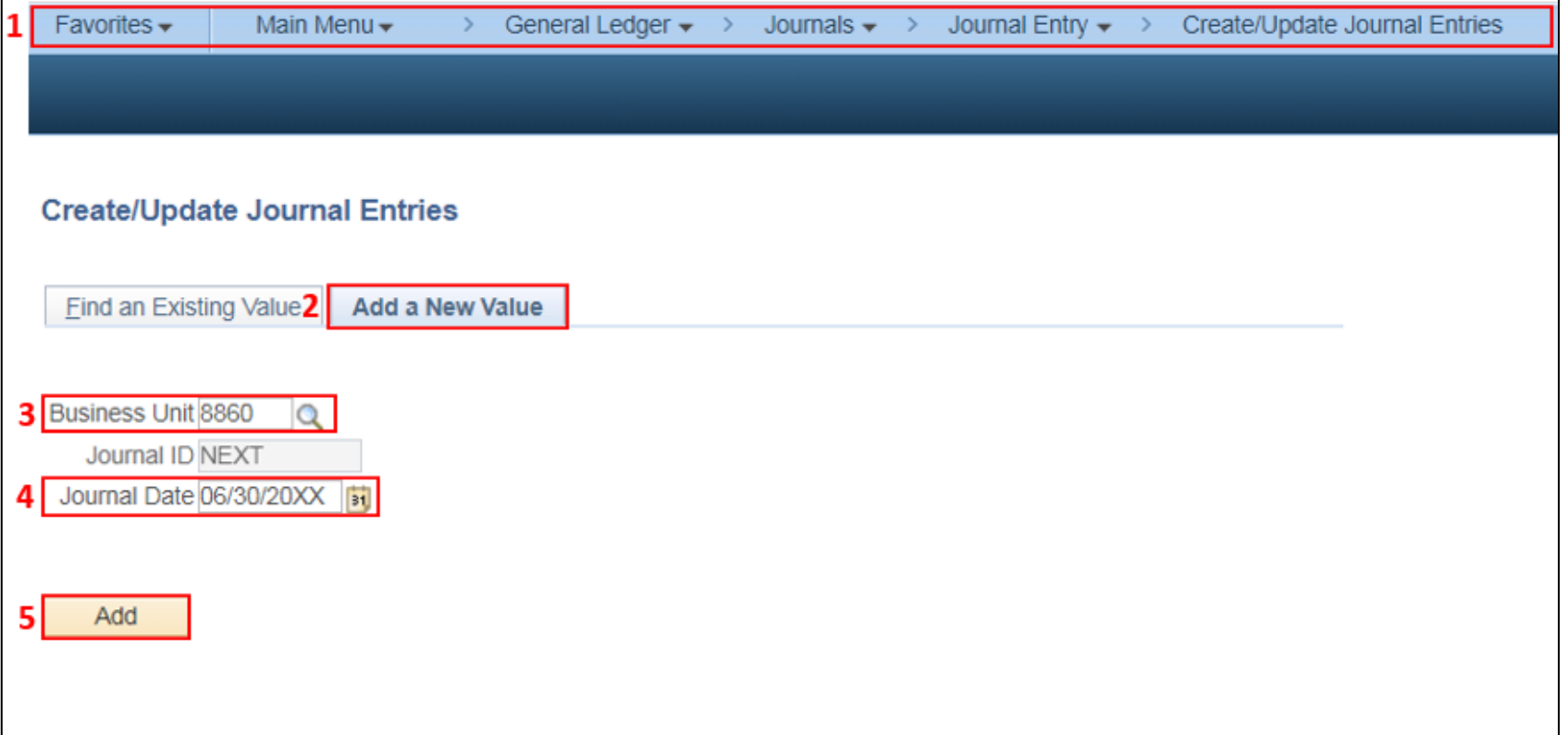

The **GL Journal Processor** will create the journal **Header** for entries that will be **reversed in the new year**.

- **1**  Enter a **Journal Description/Legal Authority and Reason for Request.** Begin the description with A-2 Adjust ORF and Cash FY 20XX (example below)
- **2**  Ledger Group will default to **MODACCRL**
- **3**  Click the Adjusting Entry drop-down and select **Adjusting Entry**
- **4**  Enter **ACJ** as the Source
- **5**  Period will default to **998**

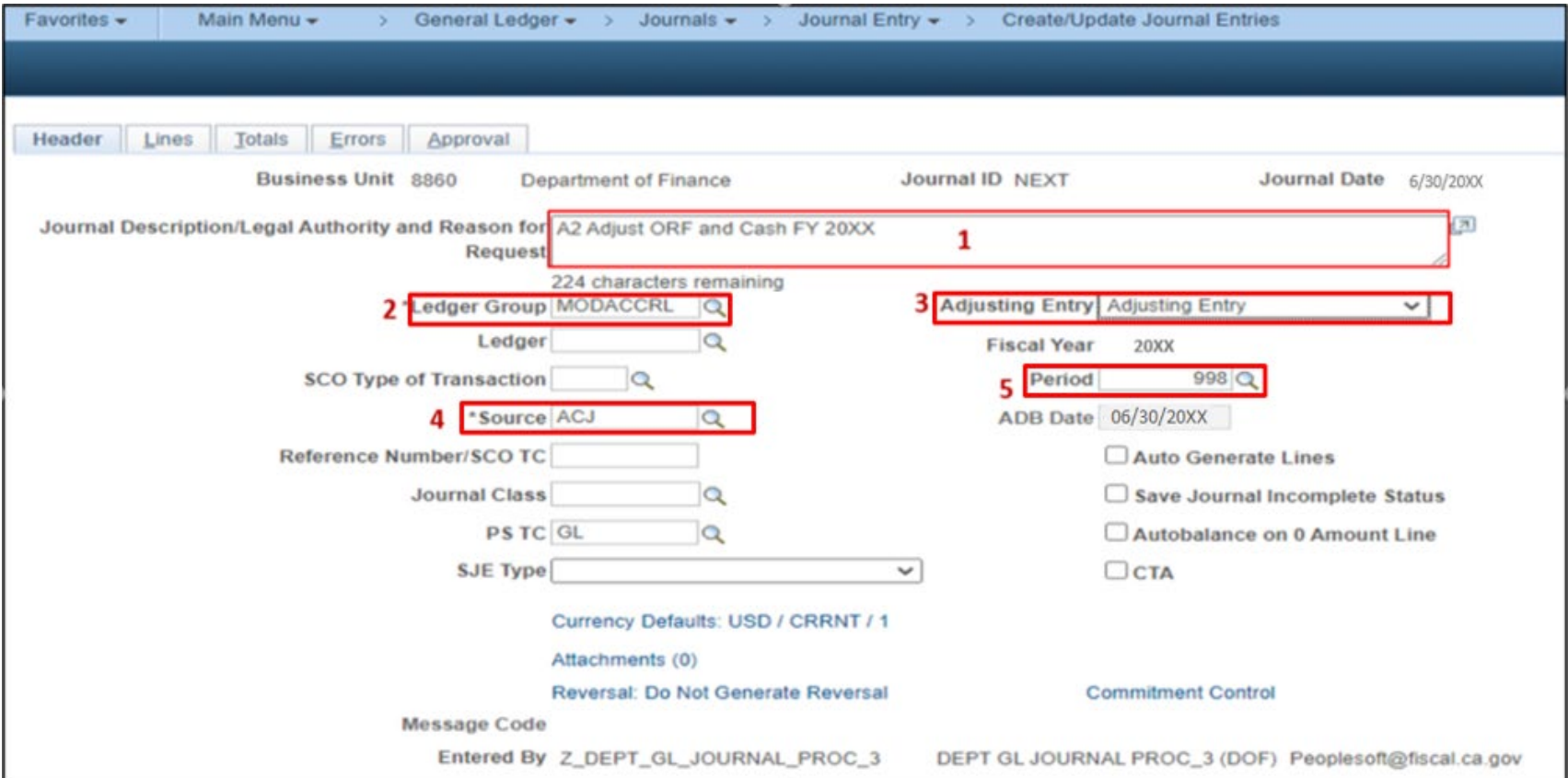

Prepared by Department of Finance, Fiscal Systems and Consulting Unit 8

The **GL Journal Processor** will enter the journal **Lines**.

- Click the **Lines** tab
- Enter debit line to record: Approp Ref, Fund, ENY, Account, Alt Account, Amount
- Click on **+** to insert a line
- Enter credit line to record: Approp Ref, Fund, ENY, Account, Alt Account, Amount
- Click **Save**

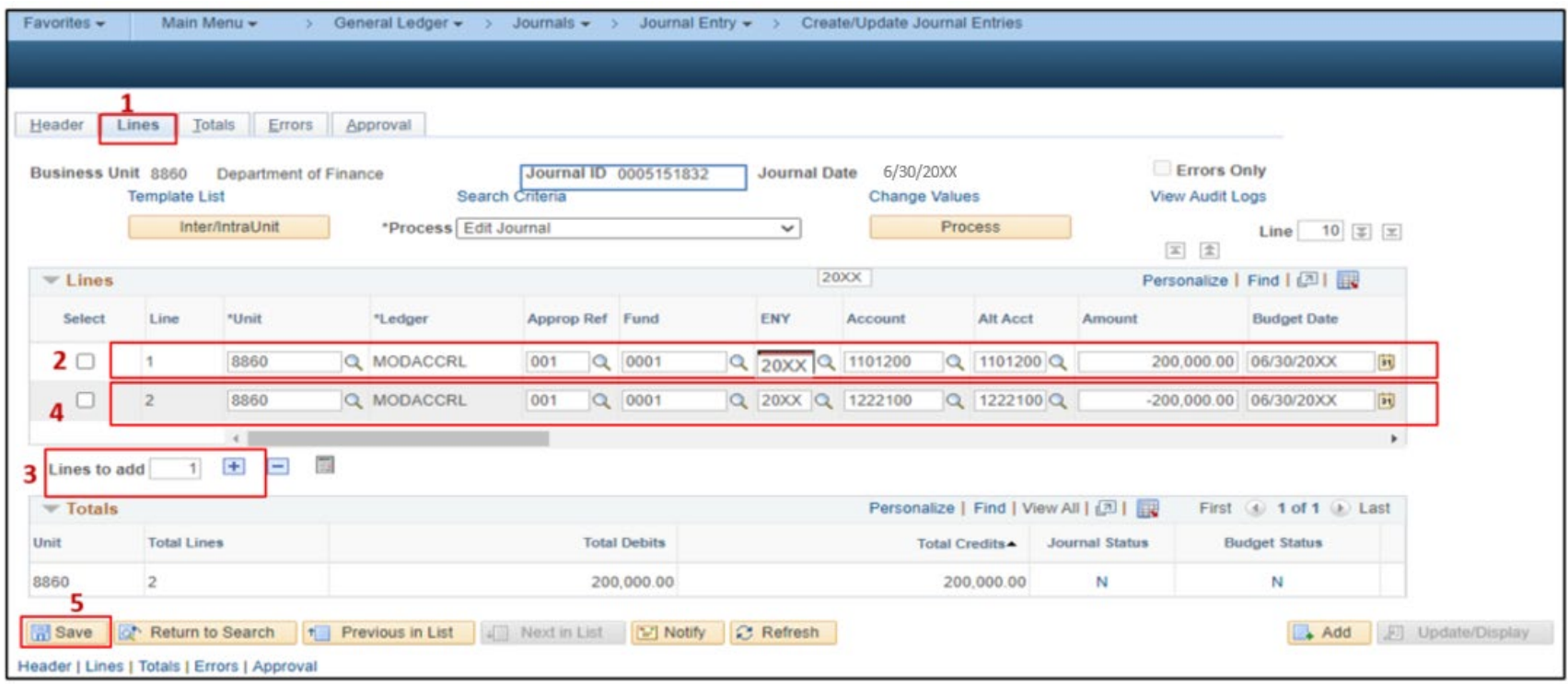

The **GL Journal Processor** will run the **Edit Journal** process.

- **1**  Verify that **Edit Journal** is selected in the \*Process drop-down menu.
- **2**  Click **Process.**

**3** – Check the **Journal Status** and **Budget Status** show "**V**" for Valid. The system will assign a Journal ID. Note the Journal ID on the source document for reference.

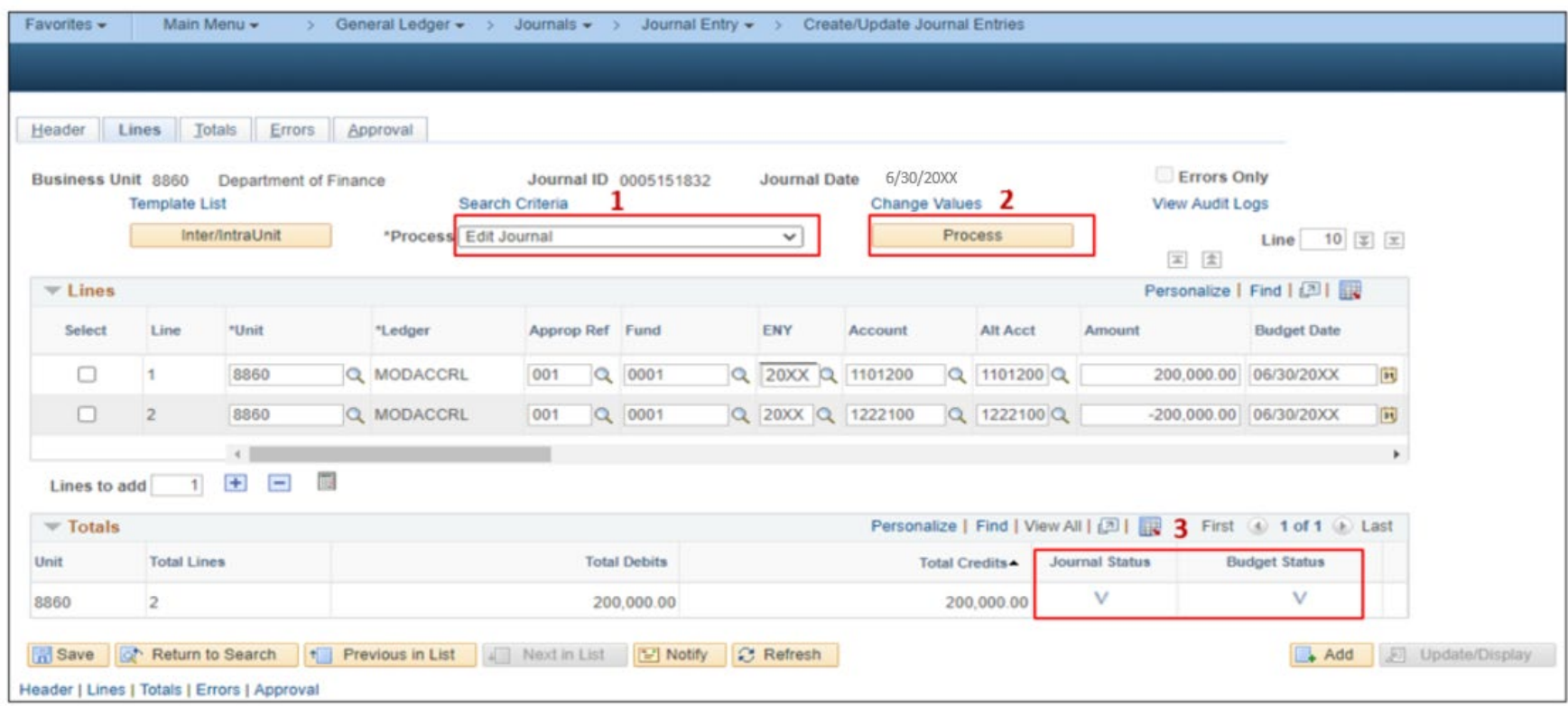

The **GL Journal Processor** will run the **Submit Journal** process.

- **1**  Select **Submit Journal** from the \*Process drop-down menu.
- **2**  Click **Process**. The GL Journal Approver will receive an automatic notification of the journal.
- **3** Click the **Approval** tab to view the journal workflow. The journal will show as Pending until approved.

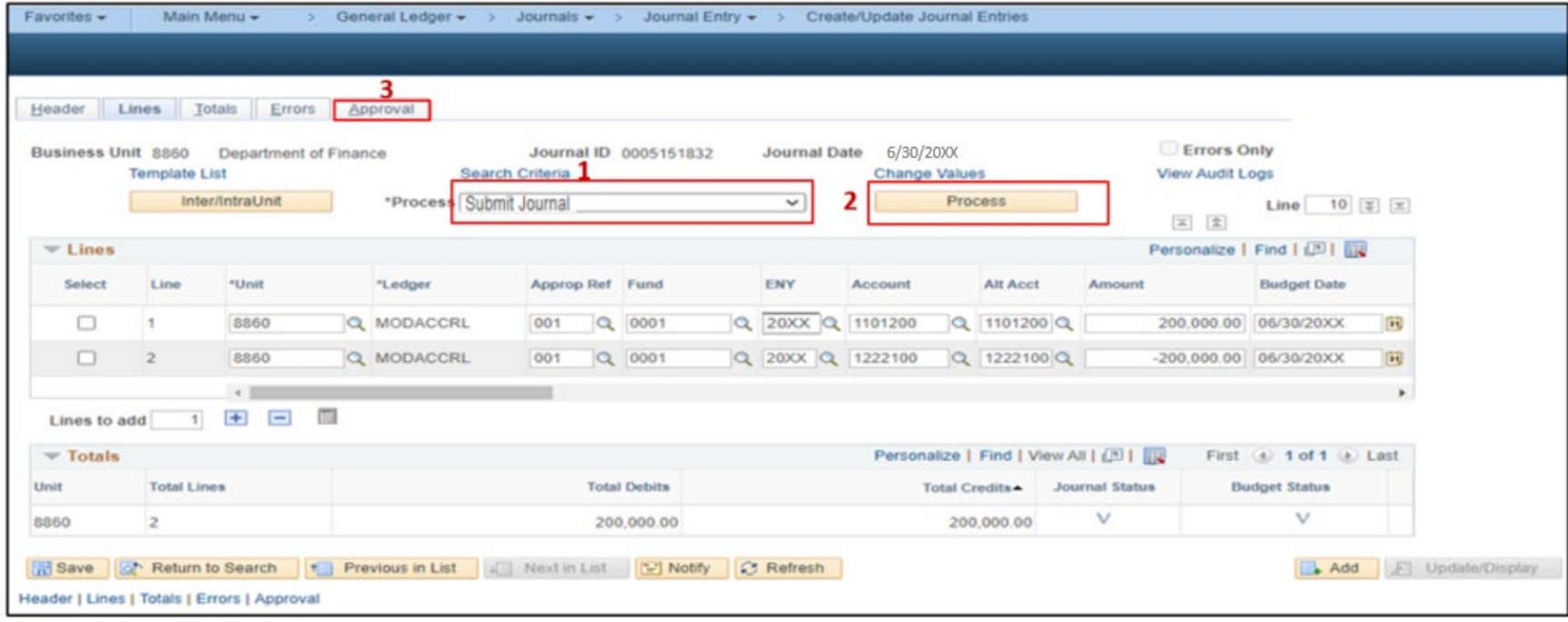

The **GL Journal Approver** will approve the journal.

Follow the steps in Job Aid FISCal.094 – Approving a GL Journal to approve the journal. Once the GL Approver has approved the journal, the GL Processor will post the journal.

**Note**: This Journal Entry will not be reversed in the new year.

Prepared by Department of Finance, Fiscal Systems and Consulting Unit

Next, the **GL Journal Processor** will create a new journal for accounting entries that will be **reversed in the new year.** Entry 2-4 from slide 6.

- **1**  Navigate to **Main Menu > General Ledger > Journals > Journal Entry > Create/Update Journal Entries**
- **2**  Click **Add a New Value** tab
- **3**  Enter your **Business Unit**
- **4**  Enter a **Journal Date** of 6/30/20XX for the fiscal year ended
- **5**  Click **Add**

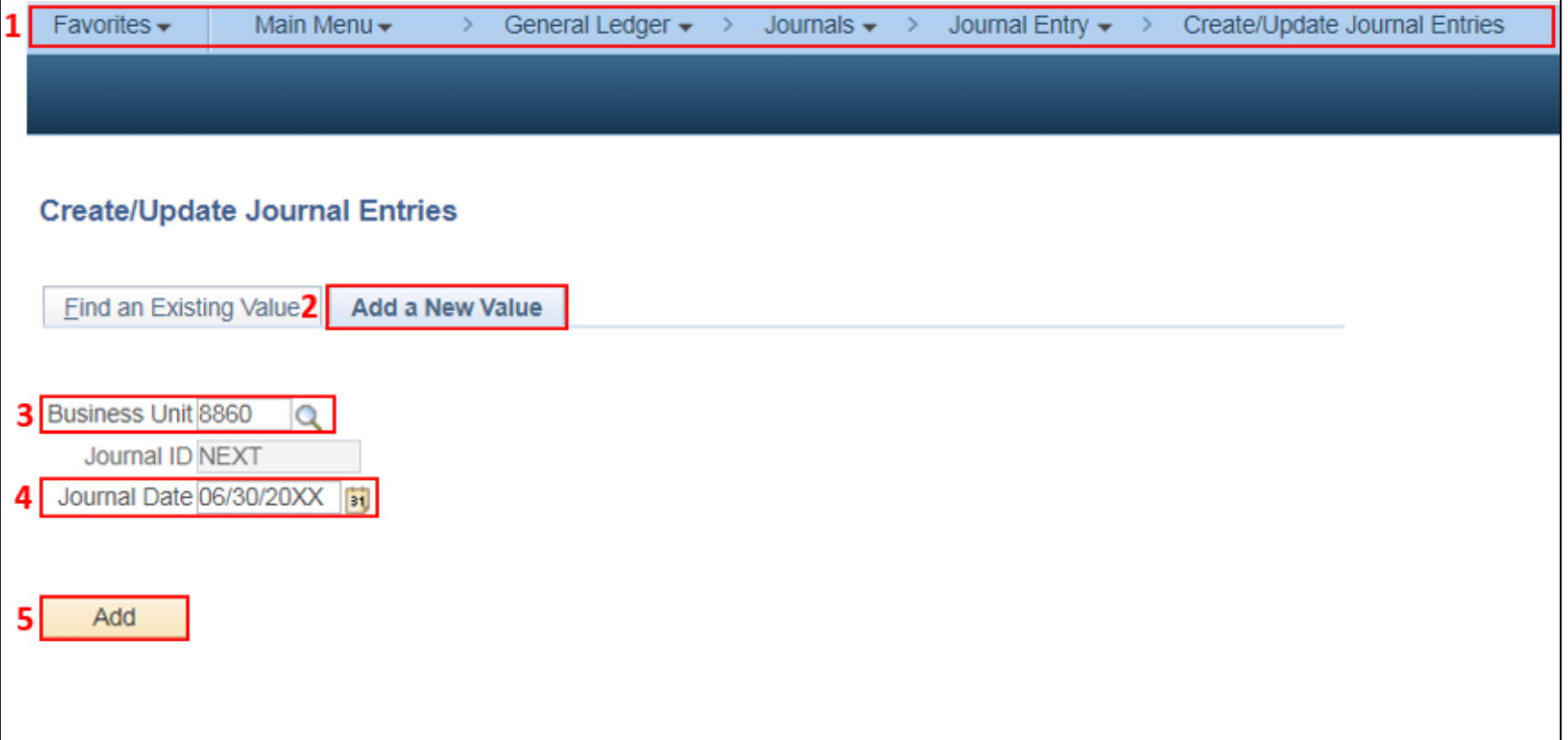

The **GL Journal Processor** will create the journal **Header**.

- Enter a **Journal Description/Legal Authority and Reason for Request**
- Ledger Group will default to **MODACCRL**
- Click the Adjusting Entry drop-down and select **Adjusting Entry**
- Enter **ACC** as the Source
- Period will default to **998**
- Click on **Reversal:** and select **Beginning of Next Period,** click **OK**

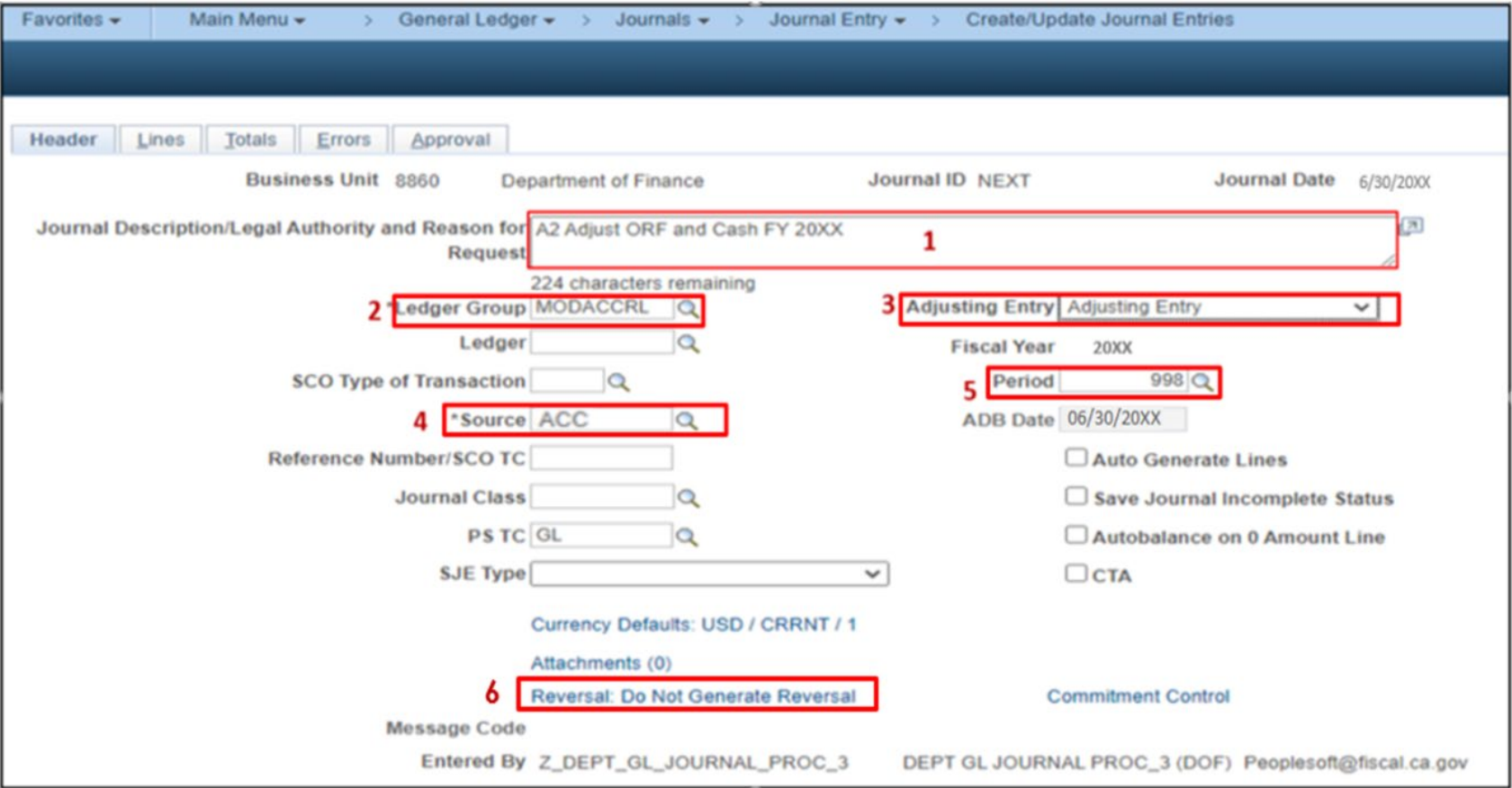

The **GL Journal Processor** will create the journal **Lines**.

- Click the **Lines** tab
- Enter debit line to record: Approp Ref, Fund, ENY, Account, Alt Account, Amount
- Click on **+** to insert a line
- Enter credit line to record: Approp Ref, Fund, ENY, Account, Alt Account, Amount
- Enter additional debit and credit lines as needed
- Click **Save**

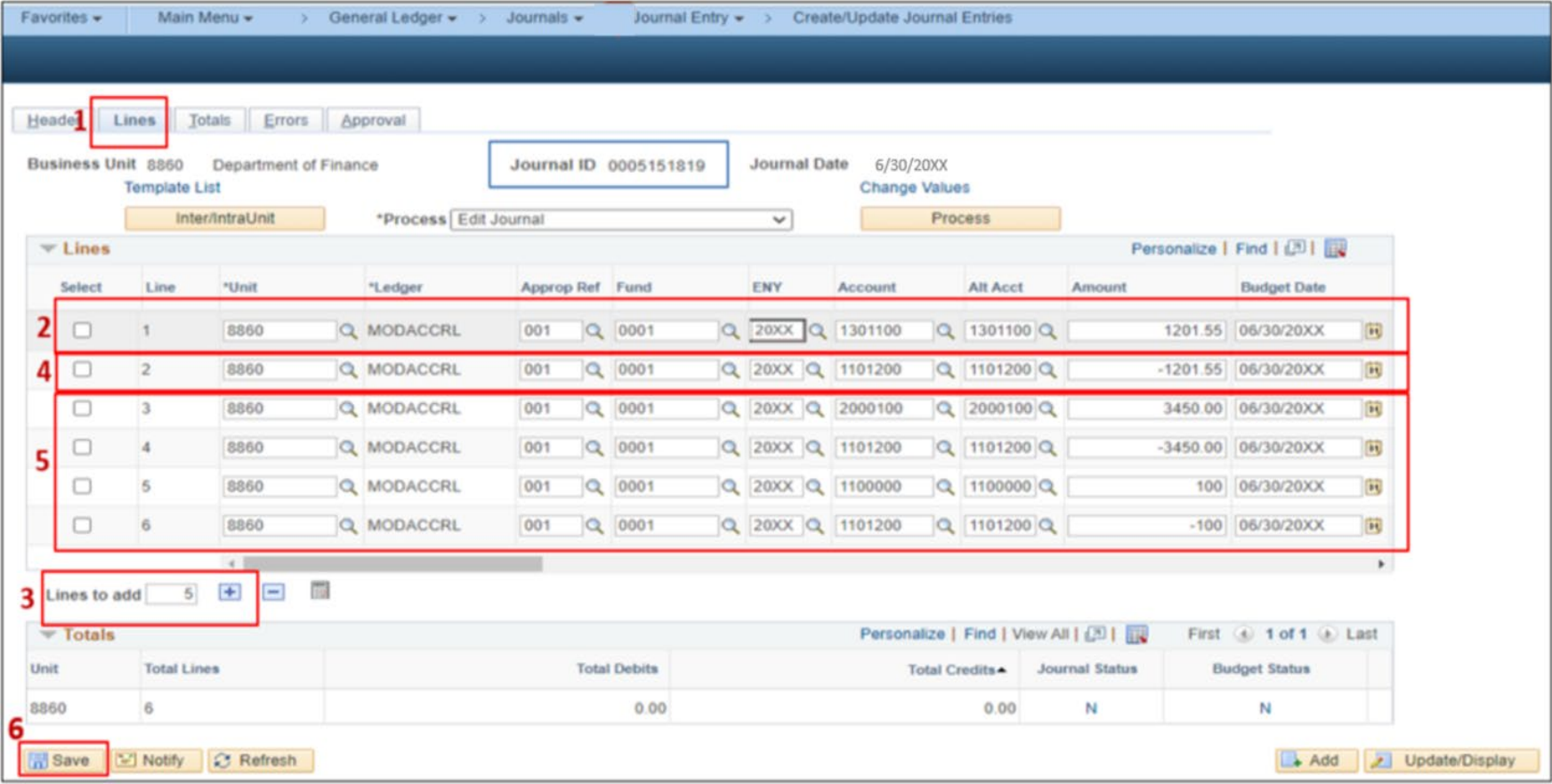

The **GL Journal Processor** will run the **Edit Journal** process.

- **1**  Verify that **Edit Journal** is selected in the \*Process drop-down menu.
- **2**  Click **Process**
- **3**  Check the **Journal Status** and **Budget Status** show "**V**" for Valid. The system will assign a Journal ID. Note the Journal ID on the source document for reference.

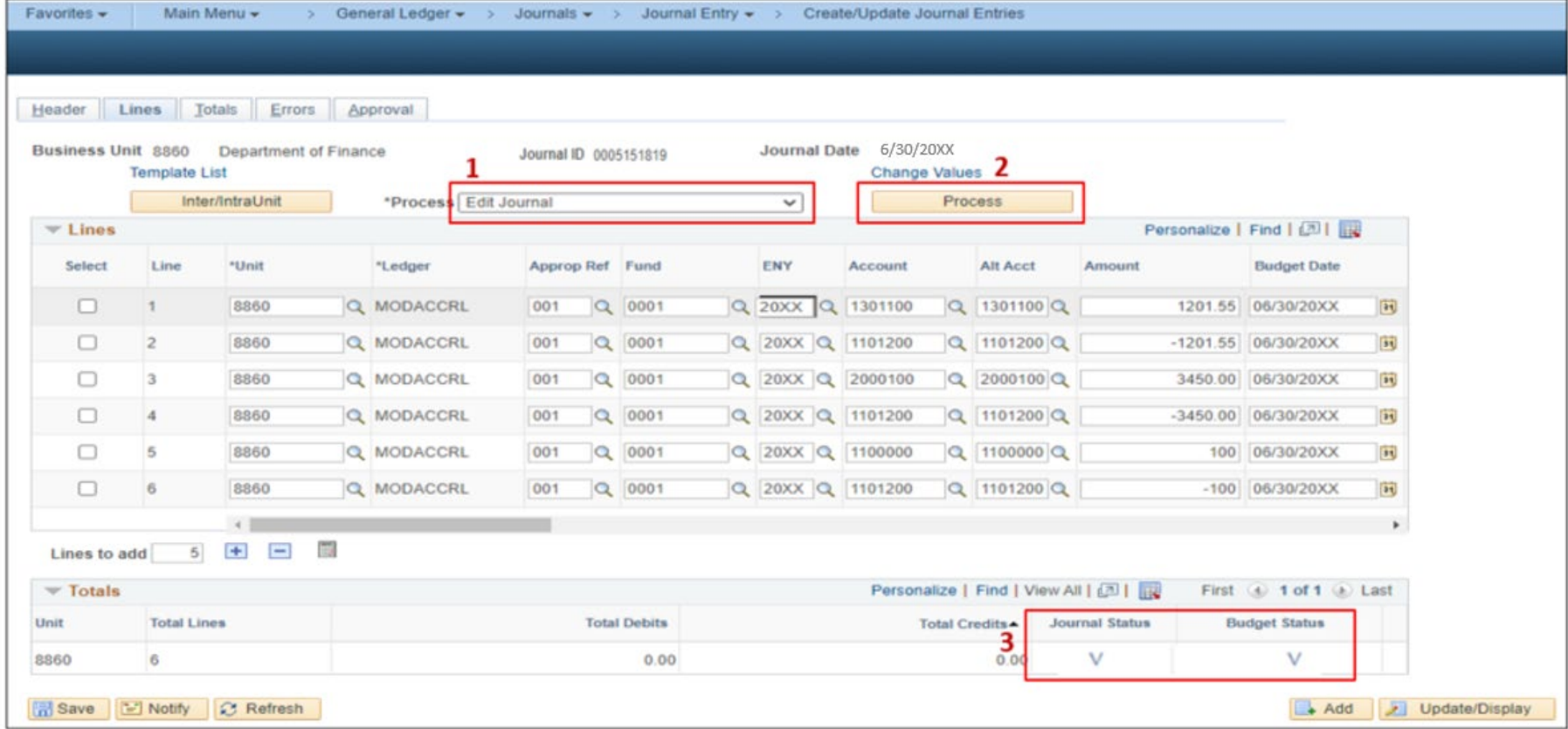

The **GL Journal Processor** will run the **Submit Journal** process.

- **1**  Select **Submit Journal** from the \*Process drop-down menu.
- **2**  Click **Process**. The GL Journal Approver will receive an automatic notification of the journal.
- **3**  Click the **Approval** tab to view the journal workflow. The journal will show as Pending until approved.

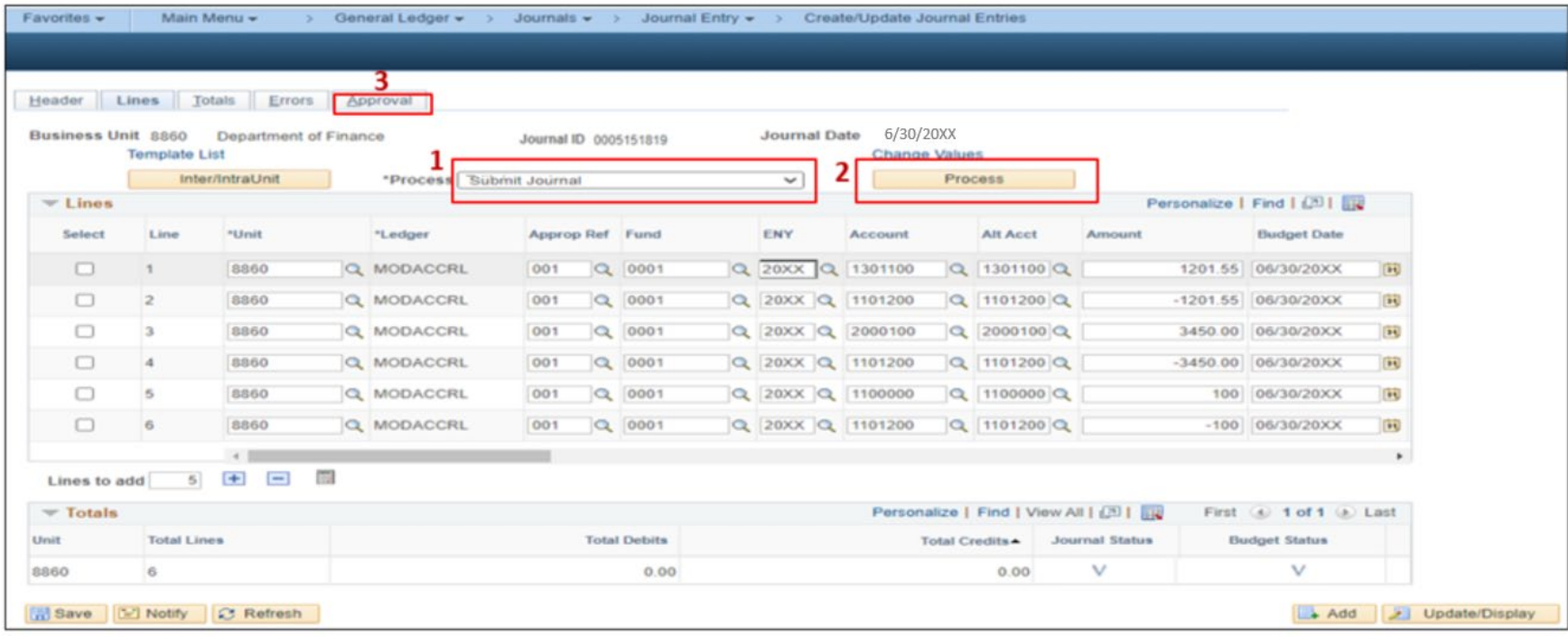

### The **GL Journal Approver** will approve the journal.

Follow the steps in Job Aid FISCal.094 – Approving a GL Journal to approve the journal. Once the GL Journal Approver has approved the journal, the GL Journal Processor will post the journal.

The **GL Journal Processor** will also record the following entry as part of the A-2 entries to record new year Revolving Fund Cash in the Advancing Fund:

**Additional entry in the new fiscal year (as of July 1, 20XX) in the advancing fund**  Record new year Revolving Fund Cash

> Debit 1222100 Advances to Agency & Office Revolving Funds Credit 1101200 Revolving Fund Cash

The journal date will be 07/01/20XX of the new fiscal year. Enter REC as the source, RECL as SCO Type Transaction, Non-Adjusting Entry, and period 1. The ENY in the journal lines will be 20XX of the new fiscal year.

### **Reminders:**

- The entry to record Year-End Revolving Fund Cash (DR 1101200/CR 1222100) to the advancing fund is not reversed in the new fiscal year. Enter as a single journal entry. Make a note to use Source **ACJ**.
- Record accrual entries in Period **998**, Source: **ACC**, and Adjusting Entry: **Adjusting Entry**.
- Consolidate the A-2 entries into as few journals as possible.